# **XenData Archive Series Software**

®

**Installation Guide**

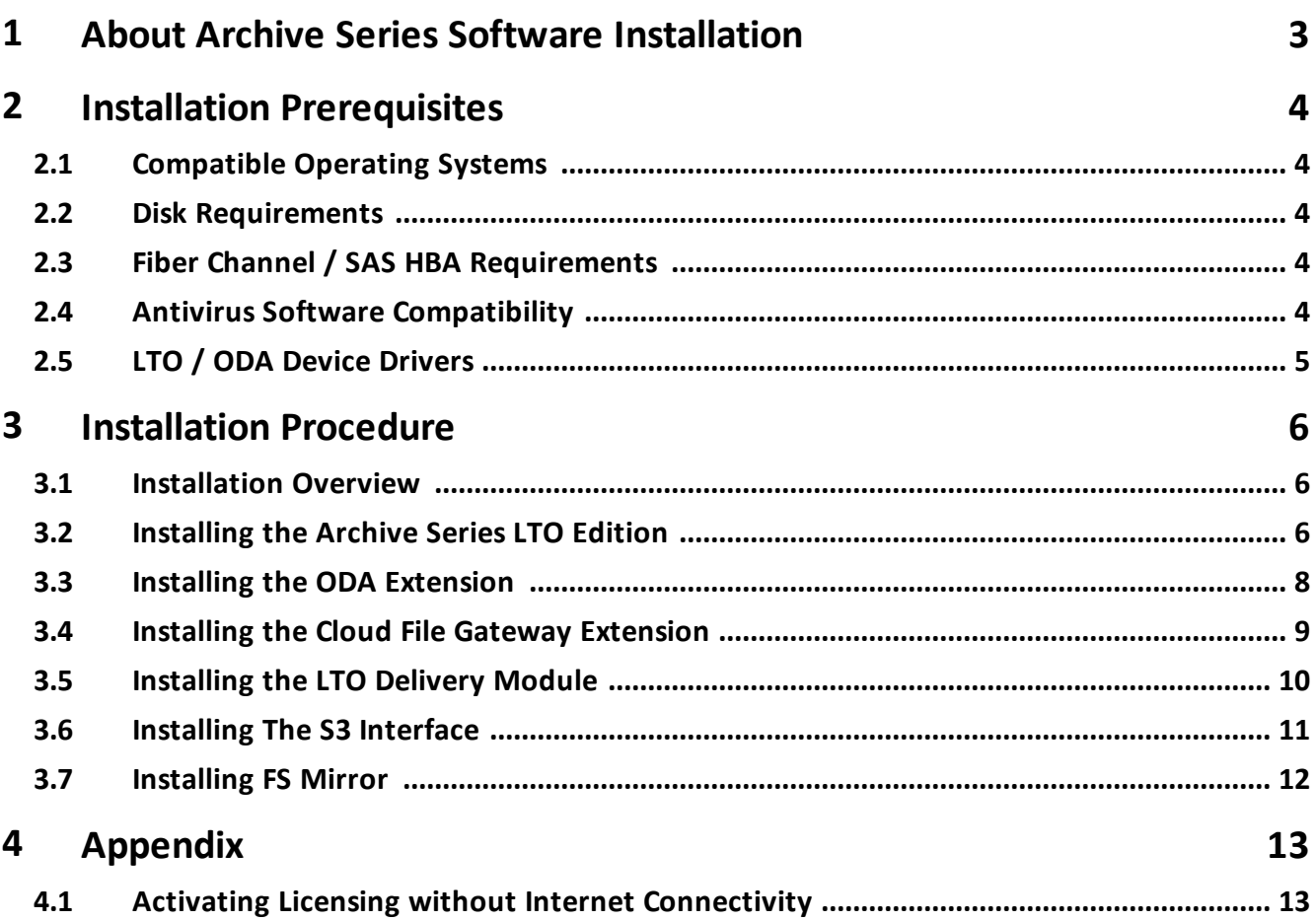

<span id="page-2-0"></span>Version 7 of XenData Archive Series software will manage attached LTO and Optical Disc Archive (ODA) libraries and drives. It can be extended to manage cloud Object Storage. The base software is the LTO Edition which may be extended to support ODA and cloud by additionally installing the ODA and Cloud File Gateway extension, respectively. Two further upgrades are FS Mirror and the Workflow API, which are licensed separately.

#### <span id="page-3-0"></span>**2.1 Compatible Operating Systems**

- ❖ Windows Server 2012 R2
- ❖ Windows Server 2016
- ❖ Windows Server 2019
- ❖ Windows Server 2022

Please refer to the applicable release note for additional supported operating systems. Latest updates and Service Packs must be installed prior to installation.

#### <span id="page-3-1"></span>**2.2 Disk Requirements**

XenData Archive Series Software requires a dedicated disk logical drive for the cache. Ensure that the drive letter that will be used as the cache is on a volume that is formatted using NTFS and, for non-clustered systems, is configured as a 'dynamic disk'. To configure a dynamic disk, do this:

- $\clubsuit$  Right-Click on the Start button, located in the lower-left hand corner of the screen
- v Click on 'Disk Management'
- $\clubsuit$  Find the disk that contains the cache drive letter in the list at the bottom of the right pane.
- v If the disk is shown as 'Basic', right-click on it and select 'Convert to Dynamic Disk...'

Ensure that the drive letter that will be used as the XenData cache is empty of all files. If files have been previously written to it, perform a quick format.

Disable the recycle bin on the drive letter to be used as the XenData cache, as follows:

- v Right-click on 'Recycle Bin' and select 'Properties'.
- $\clubsuit$  For the XenData cache drive letter, select the 'Do not move files to the Recycle Bin. Remove files immediately when deleted' and click 'OK'.

#### <span id="page-3-2"></span>**2.3 Fiber Channel / SAS HBA Requirements**

When using a Fibre Channel or SAS HBA to connect to LTO or ODA drives or libraries, ensure that one or more XenData certified cards are installed, together with the latest device drivers. In the case of SAS HBAs, do not connect RAID or magnetic disk devices to any of the SAS channels.

#### <span id="page-3-3"></span>**2.4 Antivirus Software Compatibility**

When installing anti-virus protection on the computer running the Cloud File Gateway software, it is important to choose an anti-virus (AV) solution that has been certified. The XenData software and AV software use file system filtering techniques and there may be undesirable interactions if you use an AV product that has not been certified.

# **2. Installation Prerequisites**

For more information about certified AV products, please refer to the XenData Technical Note XTN1801 available in the support section of the XenData [website](https://xendata.com).

Please check this guide to ensure that you are installing the XenData software on a machine that meets the installation prerequisites.

#### <span id="page-4-0"></span>**2.5 LTO / ODA Device Drivers**

For device driver installation details, see the hardware specific section of the XenData web site at <https://xendata.com/support-xendata-archive-series/>

Note that it will normally be necessary to install device drivers for any LTO or ODA drives and library medium changers.

#### <span id="page-5-0"></span>**3.1 Installation Overview**

Installation has these steps, which are described in detail in the following sections:

- 1. Install XenData Archive Series LTO Edition using the setup wizard, even for an ODA system.
- 2. For an ODA system, install the ODA extension.
- 3. If the Cloud File Gateway is required, install the Cloud File Gateway Extension.
- 4. If required, install FS Mirror.

#### <span id="page-5-1"></span>**3.2 Installing the Archive Series LTO Edition**

The Archive Series LTO Edition is the base software capable of managing LTO devices. It must be installed even if the software is only managing ODA devices, in which case the ODA Extension must be installed as a subsequent step. The Alert Module Event Monitor is installed with the Archive Series LTO Edition but must be licensed separately as described in step 6 below. Install and activate the LTO Edition software as follows:

- 1. Download the Archive Series LTO Edition installer software.
- 2. Run XDServerx64-v.vv.bbbb.xx.msi (where v.vv is the version number, bbbb is the build number and xx is a build type).
- 3. Click 'Next' on the first screen that appears.
- 4. Click in the box for 'I accept the terms in the License Agreement', then click 'Next'
- 5. For the setup type, click 'Typical' as this is recommended for most users.
- 6. Enter the Archive Series and Event Monitor activation codes as illustrated below; then click 'Next'. Note<sup>1</sup> that the Archive Series activation code starts with 'AS' and the Event Monitor activation code starts with 'EM'. Note<sup>2</sup> that if you do not have an internet connection and you input the activation codes the install will fail. Please press 'Next' without inputting any activation codes, and follow the steps in the Appendix for **Activating Licensing without Internet Connectivity**.

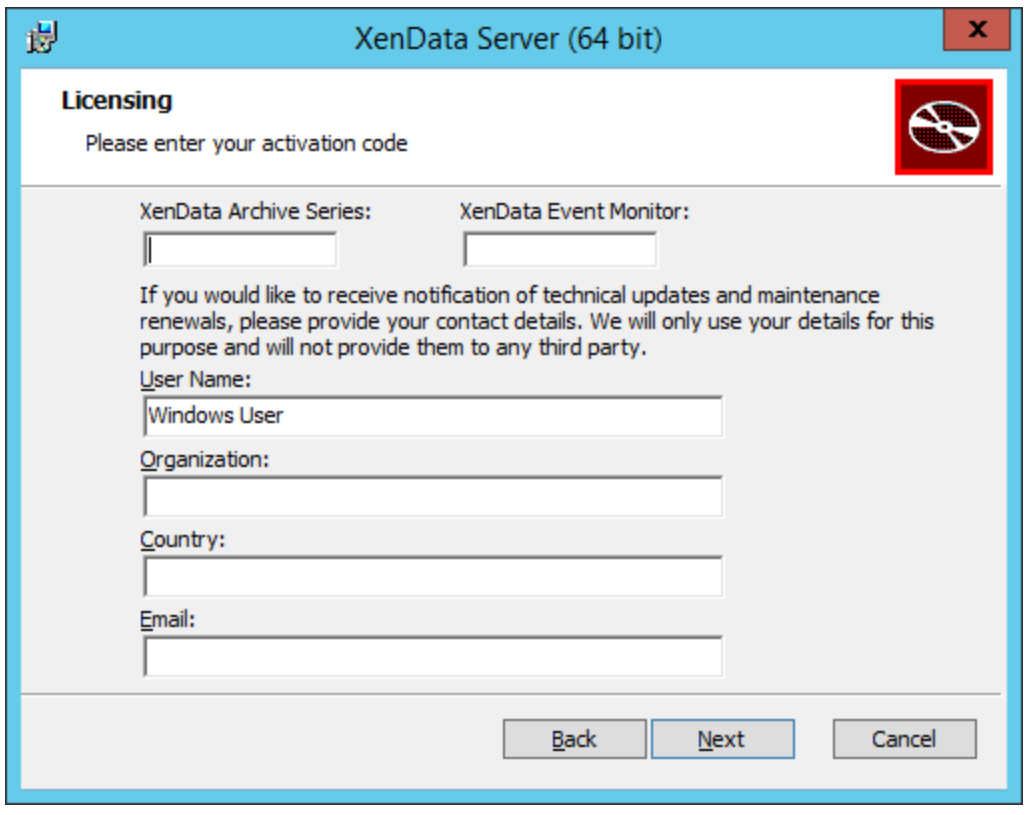

7. Select the drive letter that will become the managed disk cache and then click 'Next'.

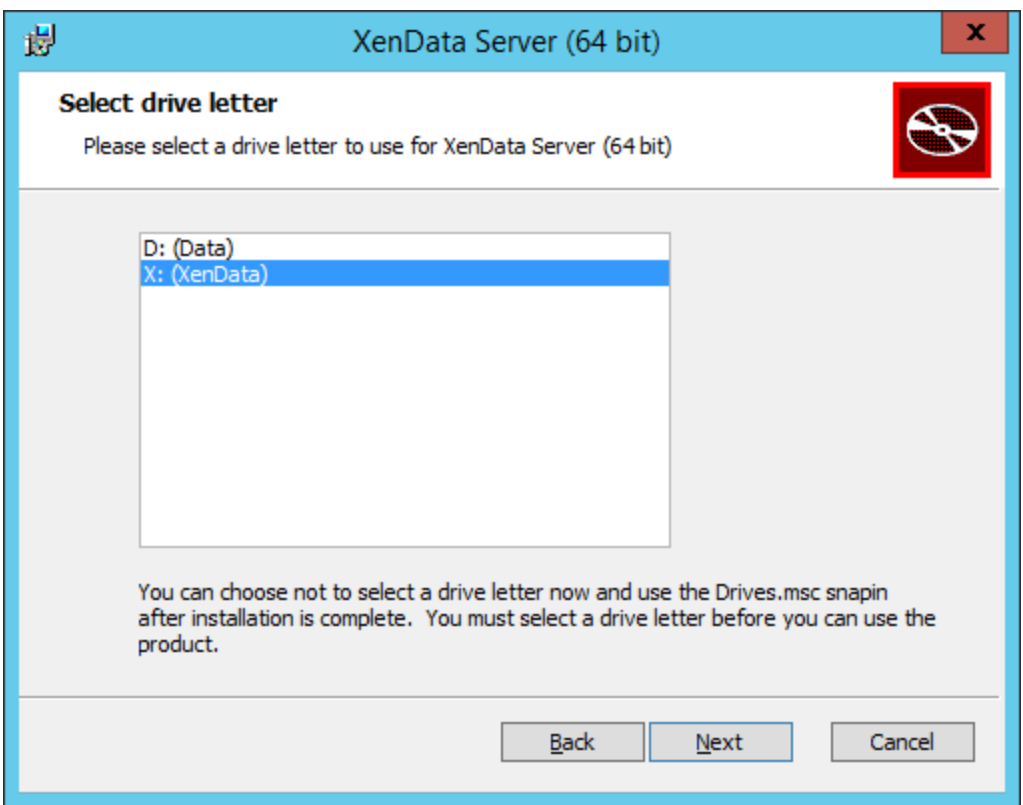

- 8. Click 'Install' on the 'Ready to install XenData Server' screen.
- 9. Click 'Finish' on the 'Completed the XenData Server' screen.
- 10. Click 'Yes' on the 'You must restart yoursystem' screen.
- 11. The system will now reboot.

This completes installation of the Archive Series LTO Edition.

#### <span id="page-7-0"></span>**3.3 Installing the ODA Extension**

The ODA Extension is required only to manage ODA devices. It is installed as follows:

- 1. Download the ODA Extension installer software.
- 2. Run XDODAFSDriverx64-v.vv.bbbb.xx.msi (where v.vv is the version number, bbbb is the build number and xx is a build type).
- 3. Click 'Next' on the first screen that appears.
- 4. Click in the box for 'I accept the terms in the License Agreement', then click 'Next'.
- 5. For the setup type, click 'Typical' as this is recommended for most users.
- 6. Click 'Install' on the 'Ready to install XenData ODAFS Driver' screen.
- 7. Click 'Finish' on the 'Completed the XenData ODAFS Driver' screen.
- 8. Click 'Yes' on the 'You must restart your system' screen.

The system will now reboot.

#### <span id="page-8-0"></span>**3.4 Installing the Cloud File Gateway Extension**

A Cloud File Gateway is licensed via the main Archive Series license. A separate activation code is not required. Install the software as follows:

- 1. Download the Cloud File Gateway Extension installer software.
- 2. Run XDCloudExtensionx64-v.vv.bbbb.xx.msi (where v.vv is the version number, bbbb is the build number and xx is a build type).
- 3. Click 'Next' on the first screen that appears, and then click in the box for 'I accept the terms in the License Agreement, before clicking 'Next' a second time.
- 4. For the setup type, click 'Typical' as this is recommended for most users. However if you are going to be installing Multi-Site Sync, please skip to the Multi-Site Sync Installation section.
- 5. Click 'Install' on the 'Ready to install XenData Cloud Gateway Extension' screen.
- 6. Click 'Finish' on the 'Completed the XenData Cloud Gateway Extension' screen.

### <span id="page-9-0"></span>**3.5 Installing the LTO Delivery Module**

1. Select 'Custom' installation when prompted with the choice shown below.

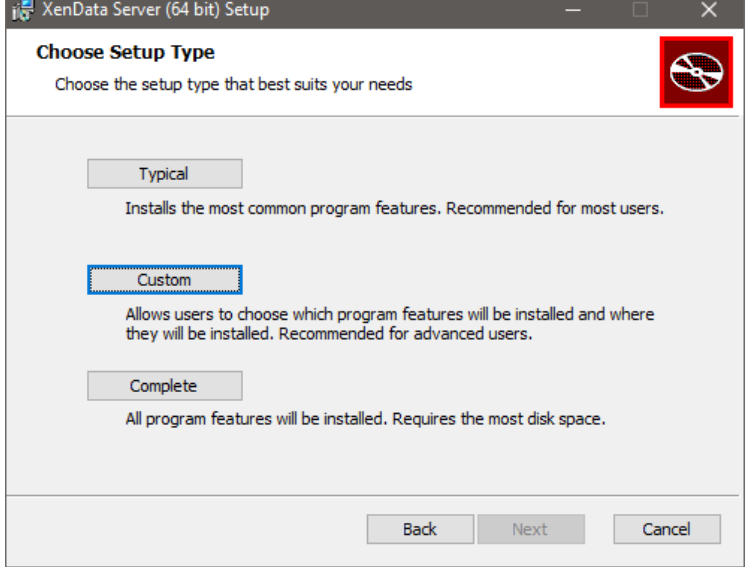

2. Select 'LTO Delivery Module' and click 'Will be installed on local hard drive' to enable this feature installation.

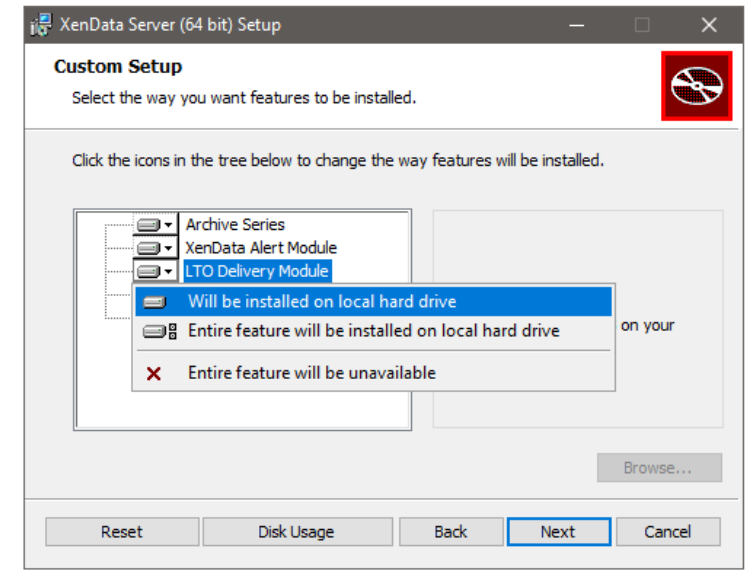

3. Select 'Next' and return to Step 6 of [Installing](#page-5-1) the Archive Series LTO Edition

After installing the LTO Delivery Extension, An LTO Delivery Folder will appear within Windows File Explorer, click on the folder and this will initialize the Volume set. Within the Management Console the Volume Set 'LTO Delivery' will now appear and a cartridge can now be added.

## <span id="page-10-0"></span>**3.6 Installing The S3 Interface**

1. Select 'Custom' installation when prompted with the choice shown below.

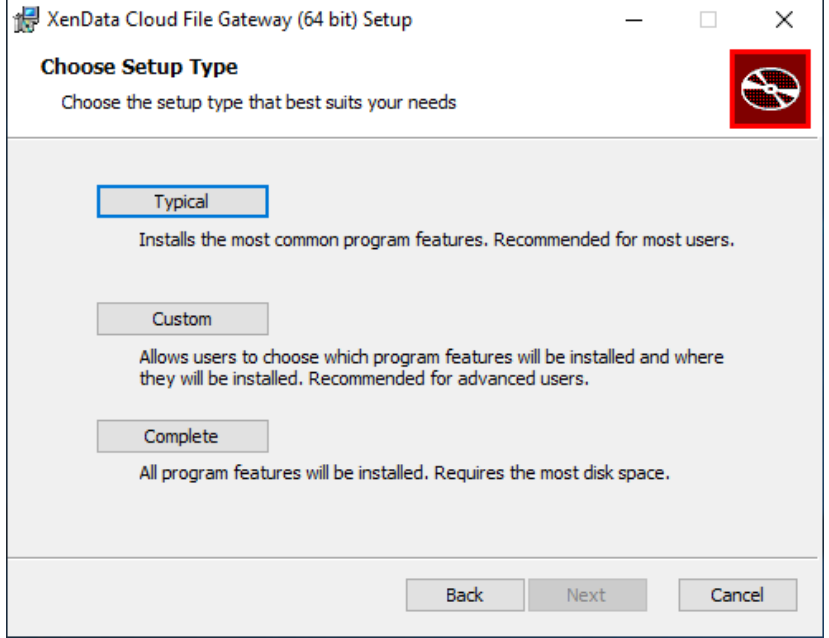

2. Select 'XenData S3 Service' and click 'Will be installed on local hard drive' to enable this feature installation.

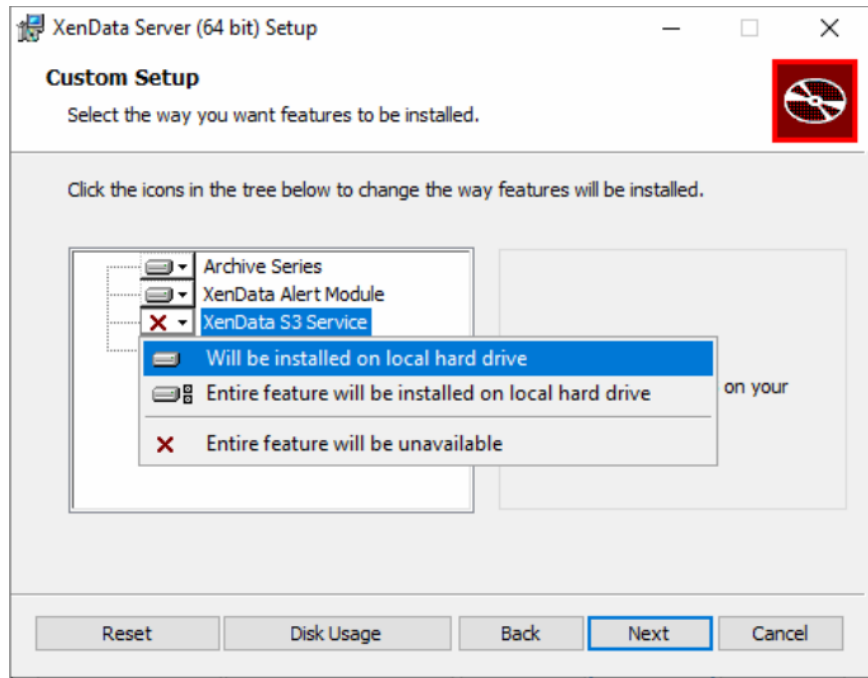

3. Select 'Next' and return to Step 6 of [Installing](#page-5-1) the Archive Series LTO Edition

#### <span id="page-11-0"></span>**3.7 Installing FS Mirror**

FS Mirror is an optional licensed upgrade. It is licensed using a separate activation code that starts with 'FSM'. Install and activate the software as follows:

- 1. Download the FS Mirror installer software.
- 2. Run XDFilesystemMirrorx64-v.vv.bbbb.xx.msi (where v.vv is the version number, bbbb is the build number and xx is a build type).
- 3. Click 'Next' on the first screen that appears.
- 4. Click in the box for 'I accept the terms in the License Agreement, then click 'Next'.
- 5. For the setup type, click 'Typical' as this is recommended for most users.
- 6. Click 'Install' on the 'Ready to install XenData Filesystem Mirror' screen.
- 7. Click 'Finish' on the 'Completed the XenData Filesystem Mirror' screen.
- 8. Open the start menu, and select 'XenData Licensing'. This will open the 'XenData License Administration Utility'.
- 9. Type or paste your FS Mirror license into the Activation Code Box, deleting the any current content in the box.
- 10. Select 'Apply' to activate the license.
- 11. FS Mirror is now installed and licensed.

# **4. Appendix**

#### <span id="page-12-0"></span>**4.1 Activating Licensing without Internet Connectivity**

First launch the XenData License Administration utility:

- 1. Click on the Start button, located in the lower-left hand corner of the screen.
- 2. Click the arrow near the lower-left corner of the Start screen.
- 3. Click on XenData License Administration shown under the XenData category.

If Internet access is not available for the server being licensed but is available on another machine, perform the following steps:

1. Select the 'Generate request for license' option and click Apply.

2. The License Administration program prompts you for a file name. Choose a convenient name for the file and click Save.

- 3. Transfer the file that you have just saved to a different machine that has Internet access.
- 4. Open the file in your Web browser by double clicking on it.

5. Right-click on the link in the file you have just opened and select 'Save target as...' and select a location to save your license file.

- 6. Copy the saved license file back to the server that is being licensed.
- 7. In the license administration utility, select the 'Import file' option and click Apply.
- 8. Browse to the saved XML license file and open it.

Alternatively, if no Internet access is available, please contact XenData Technical Support with the machine ID. A suitable digitally signed activation file will be returned. Save the activation file, select 'Import File' as the Activation Option and then select 'OK'. Browse to the supplied activation file and click 'OK'. This completes the licensing process.